# **Configure Smart License on Expressway**

### **Contents**

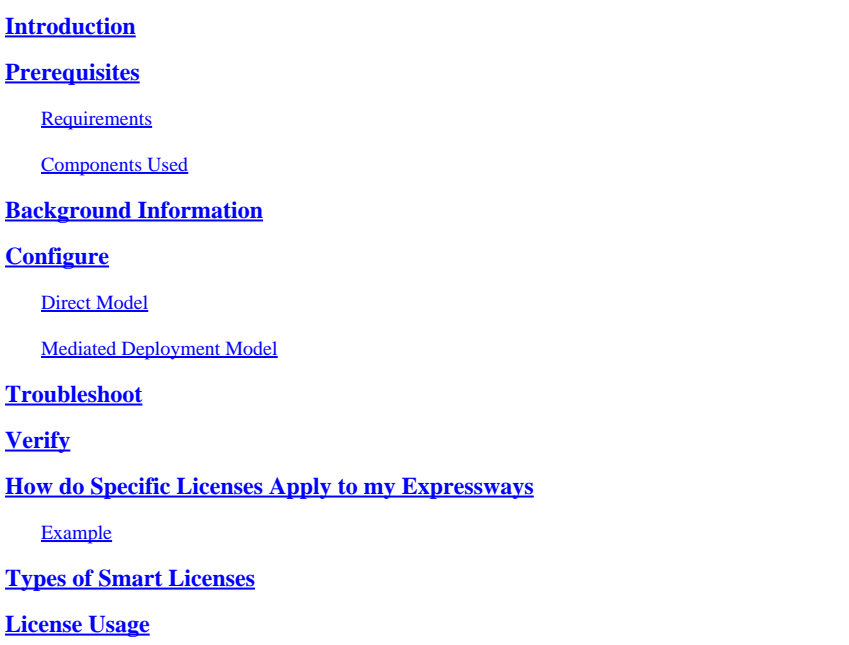

## <span id="page-0-0"></span>**Introduction**

<span id="page-0-1"></span>This document describes how to configure Smart Licensing on Cisco Expressway.

## **Prerequisites**

### <span id="page-0-2"></span>**Requirements**

Cisco recommends that you have knowledge of these topics:

- Cisco Smart Software Manager (CSSM) access
- Smart Account (SA)
- <span id="page-0-3"></span>• Virtual Account (VA)

### **Components Used**

The information in this document is based on these software and hardware versions:

• Cisco Expressway Version 12.6 and later.

The information in this document was created from the devices in a specific lab environment. All of the devices used in this document started with a cleared (default) configuration. If your network is live, ensure that you understand the potential impact of any command.

## <span id="page-0-4"></span>**Background Information**

Cisco Smart Software Licensing is a new way to think about licensing. It simplifies the licensing experience across the enterprise and makes it easier to purchase, deploy, track, and renew Cisco Software. It provides visibility into license ownership and consumption through a single, simple user interface.

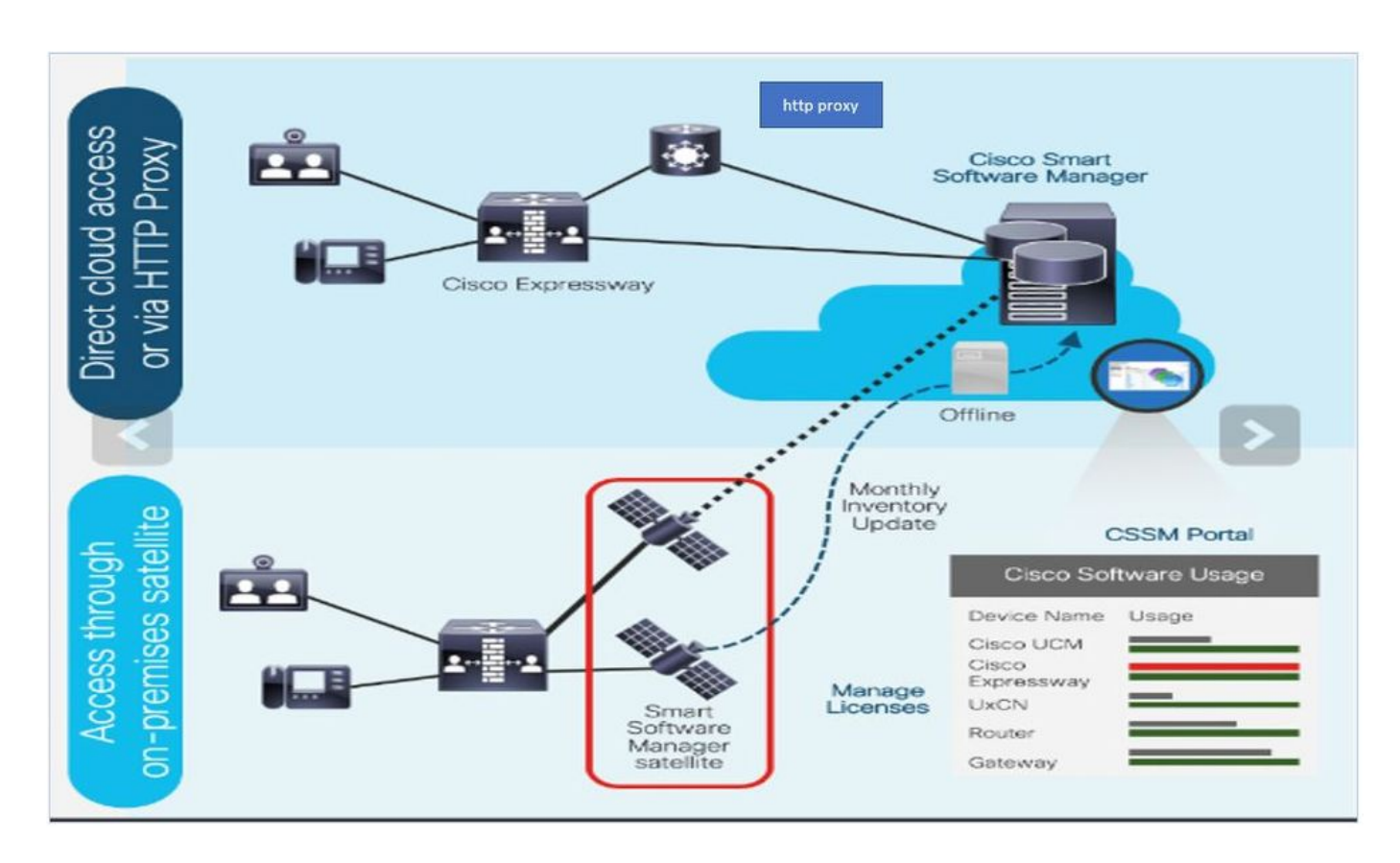

You place an order on Cisco Commerce and the order is associated with the smart account. This information is populated on Smart Software Manager, which resides on Cisco.com. Now you have a complete view on what you ordered and purchased.

The product that has Smart Licensing enabled (via CLI or GUI), is registered to CSSM, and they report license consumption to CSSM. Two models exist to report the usage:

**Direct Model**- Use this model in your environments where devices can communicate directly to the Internet or can connect to the Internet via an HTTPS proxy. Communication to Cisco.com is via HTTPS, therefore, all traffic is encrypted in transport. If traffic is sent through an HTTPS proxy, all communications between devices and Cisco.com are channeled through a centralized location if additional inspection or security policies need to be applied.

**Mediated Deployment Model**- Use this model in networks where devices do not have any form to connect to the Internet and therefore cannot reach Cisco.com. This deployment model requires that you install a CSSM satellite virtual machine on your premises which are then reachable by all internal hosts. The onpremise satellite can be deployed in a connected mode that synchronizes with CSSM on Cisco.com monthly, weekly, or can be deployed in a totally disconnected configuration that requires manual file uploads and downloads to keep the satellite in sync. The recommendation is to do sync at least every 30 days.

## <span id="page-1-0"></span>**Configure**

Step 1. Navigate to **Maintenance> Smart licensing** tab.

#### aludu Cisco Expressway-E **CISCO**

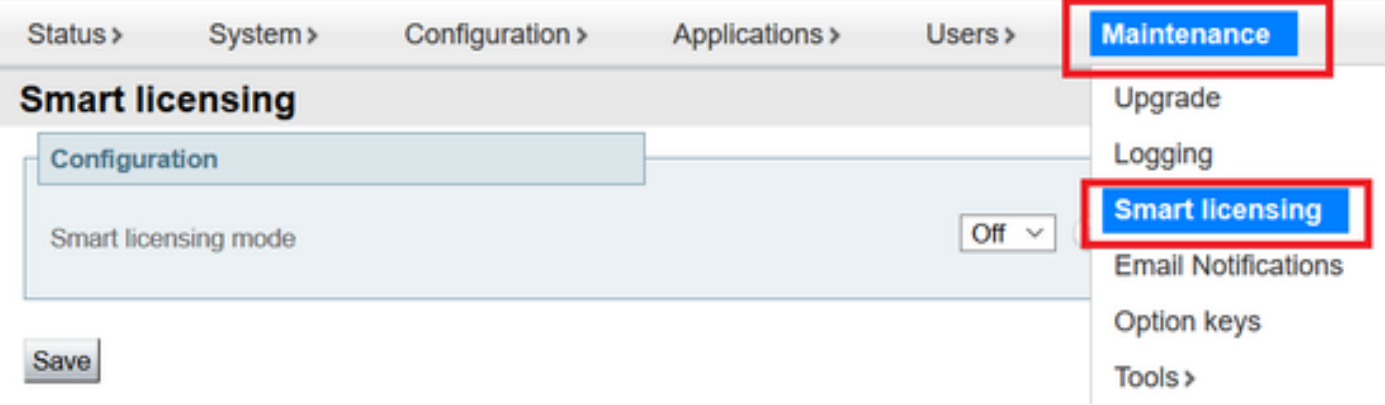

#### Step 2. Turn Smart Licensing **On**. Click **Save**.

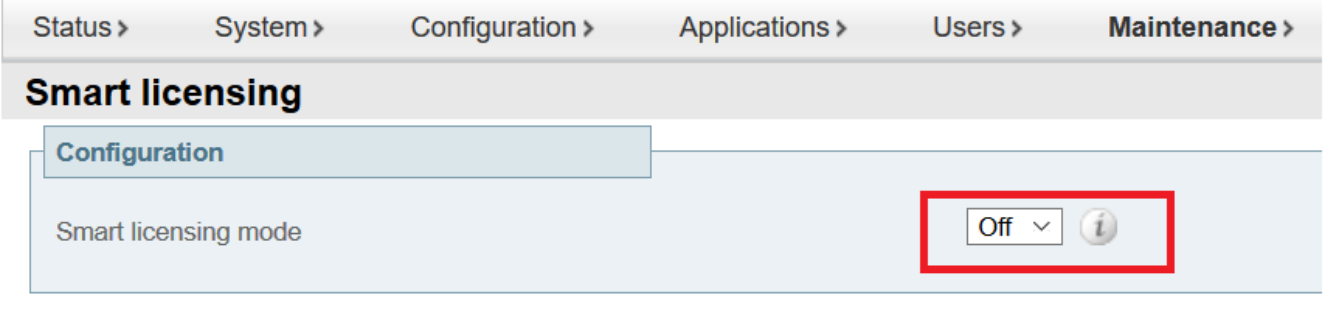

Save

**Caution**: Smart Licensing is exclusive and cannot work concurrently with Product Authorization Key (PAK) licensing mode. If a switch between Smart Licensing to PAK needs to happen, then a factory reset of the device needs to be performed.

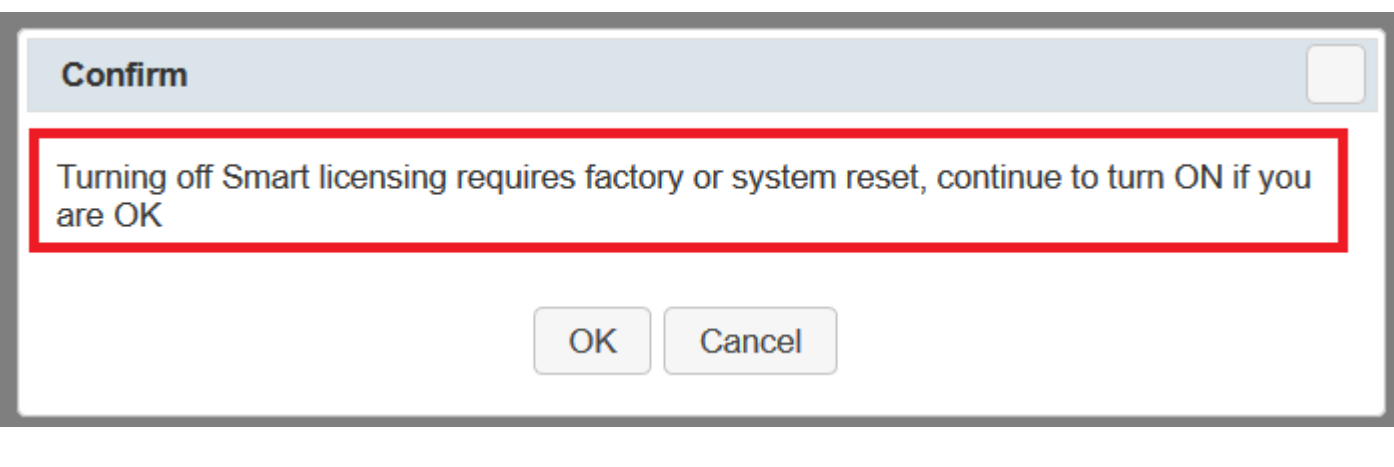

**Note:** It is always recommended to take a configuration backup in order to avoid any partial or complete configuration lost scenario.

Note: No feature options are represented under Overview tab.

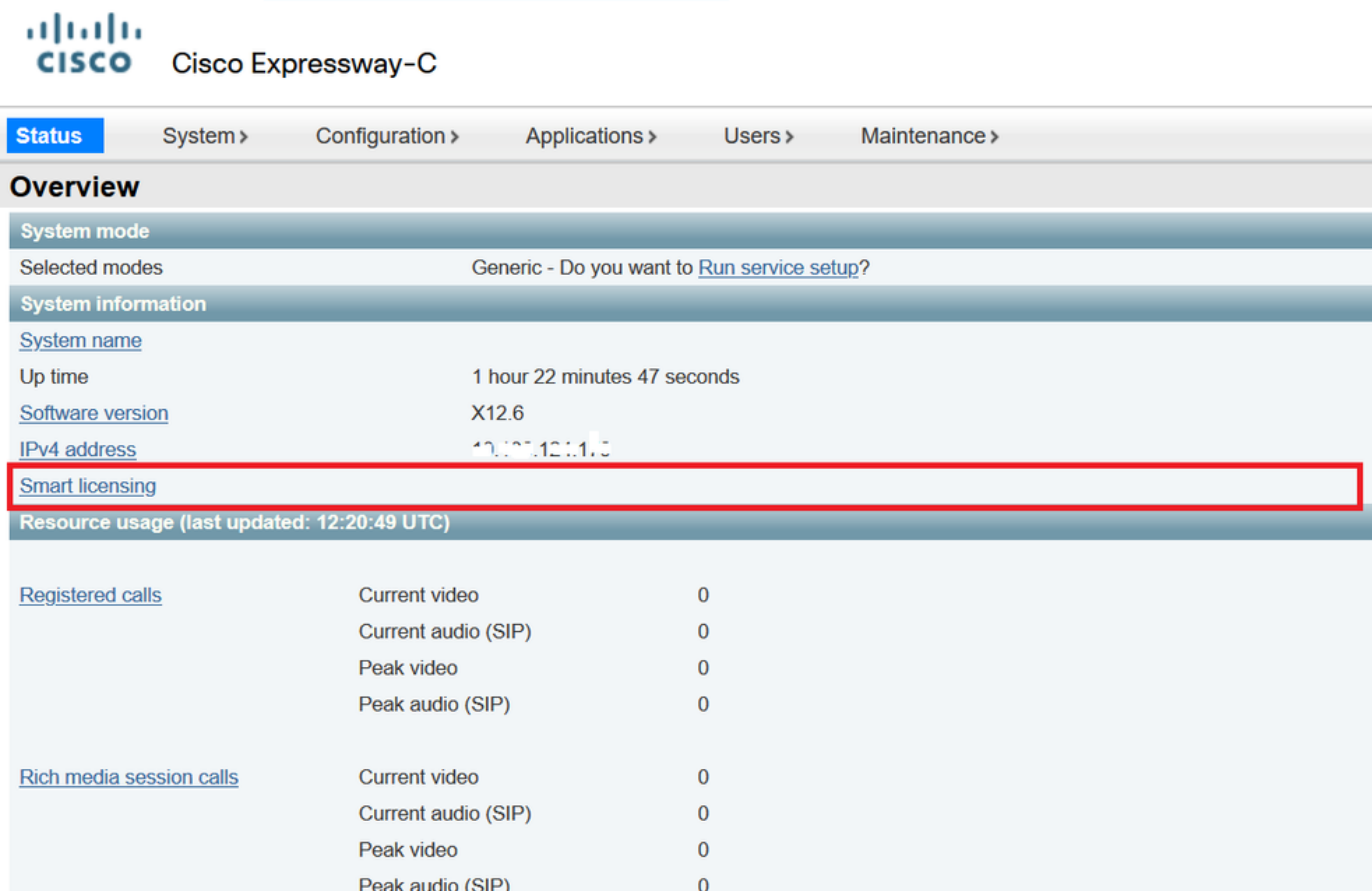

Verify Device shows Unregistered to CSSM or Satellite.

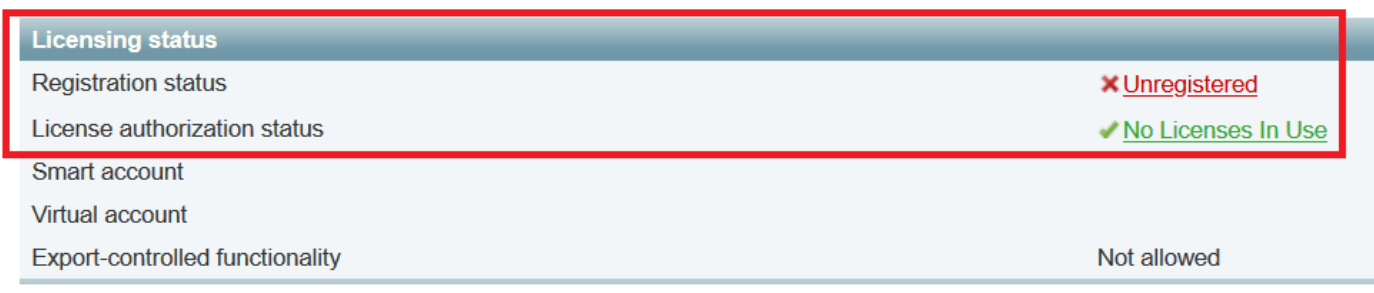

Step 3. Choose Transport settings under licensing page as per your Smart Licensing deployment model.

- Direct: Connects to cloud directly.
- Satellite: On-Premise solution which talks directly to CSSM.
- Proxy: HTTPS Proxy.

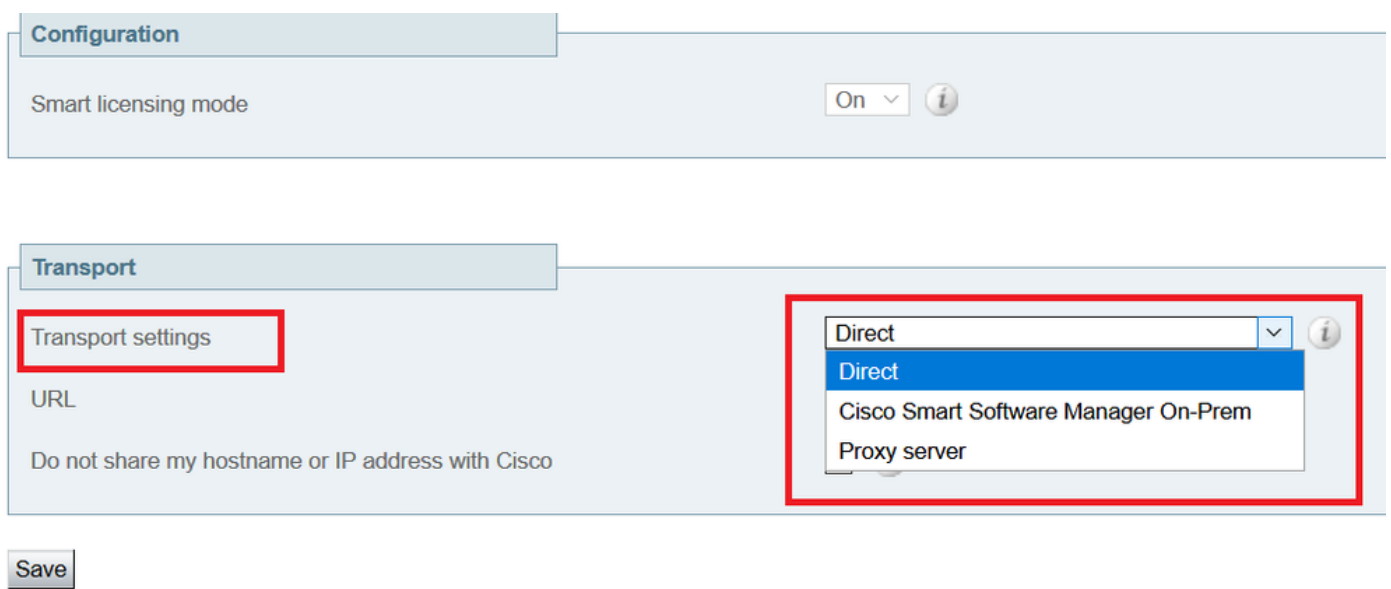

### <span id="page-4-0"></span>**Direct Model**

For Direct Model, choose **Direct** and **Save**. Check. Do not share my hostname or IP address with Cisco if your security policy does not allow you to share information in the cloud.

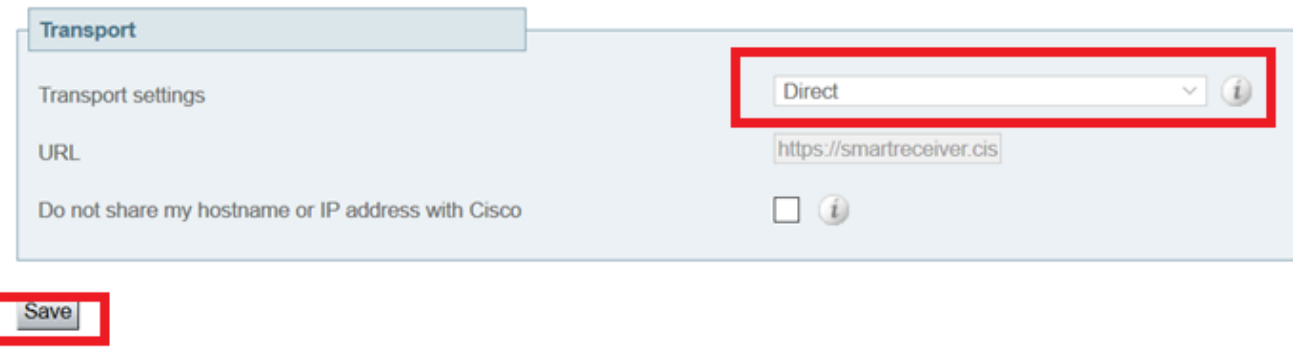

Step 4. Create a token on CSSM.

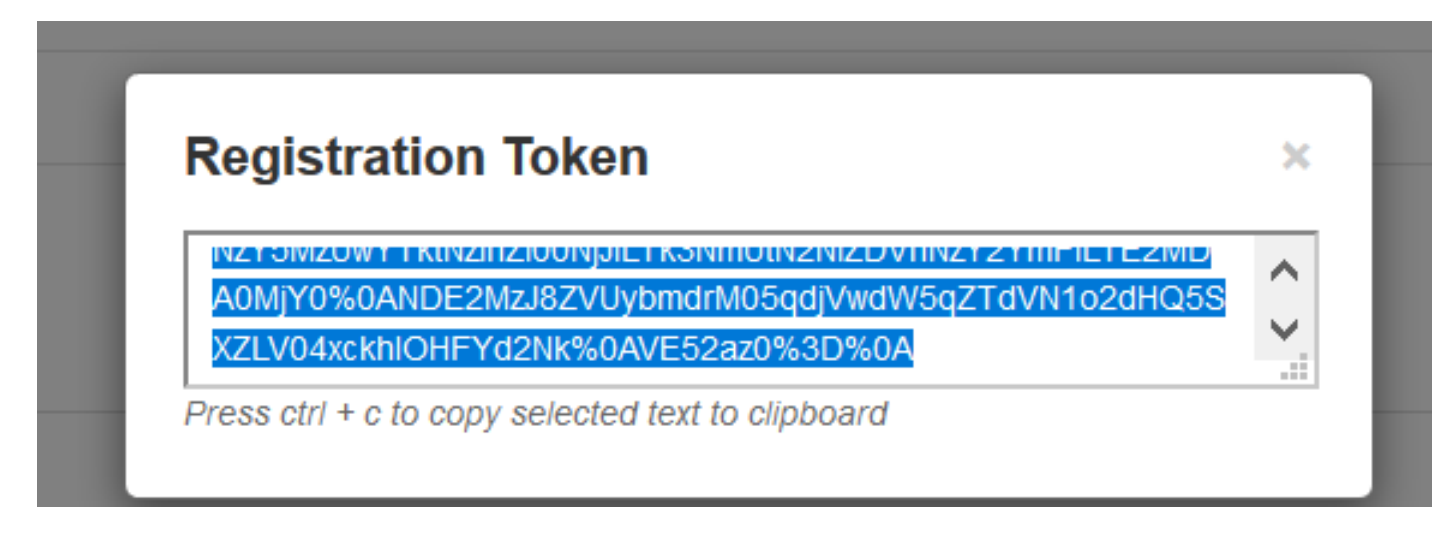

Step 5. Paste the token and click **Register**.

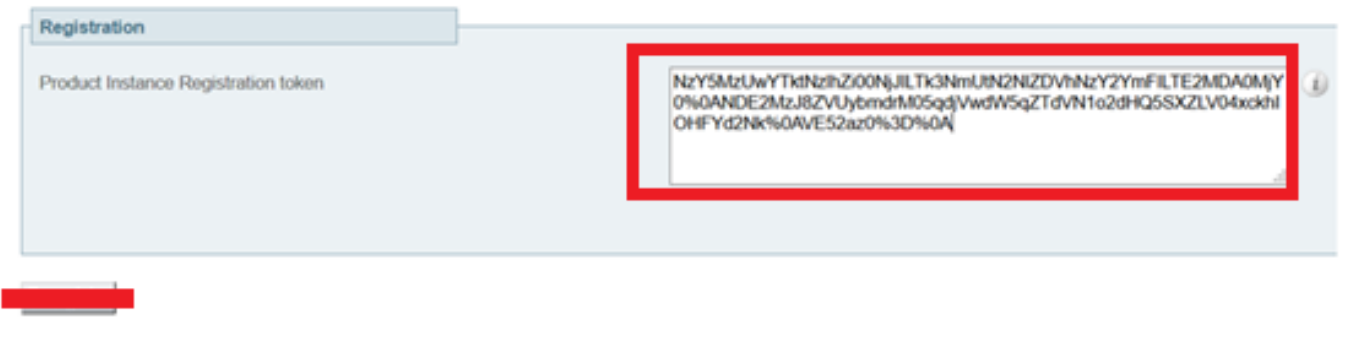

Note: Ensure Cisco Expressway has a connection that is open towards the cloud as highlighted in the next image.

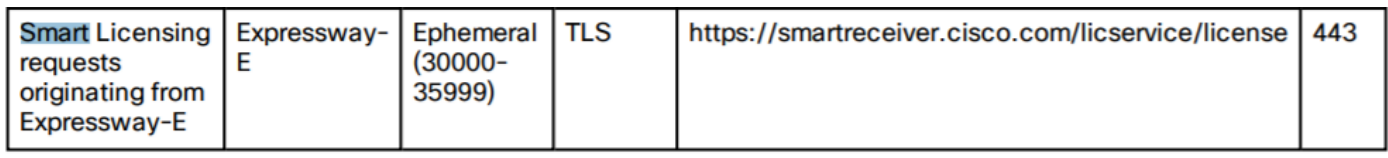

Verify if the instance is registered successfully.

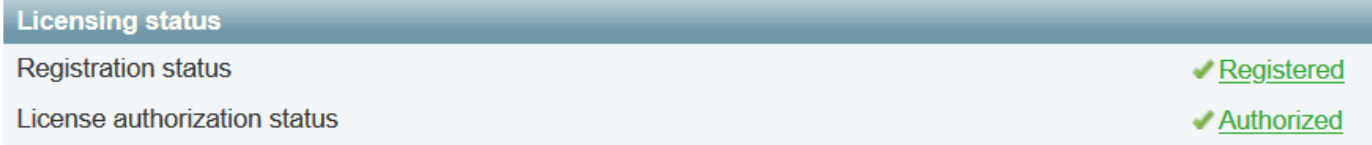

#### <span id="page-5-0"></span>**Mediated Deployment Model**

Step 1. Choose **Cisco Smart Software Manager On-Prem** and **Save**.

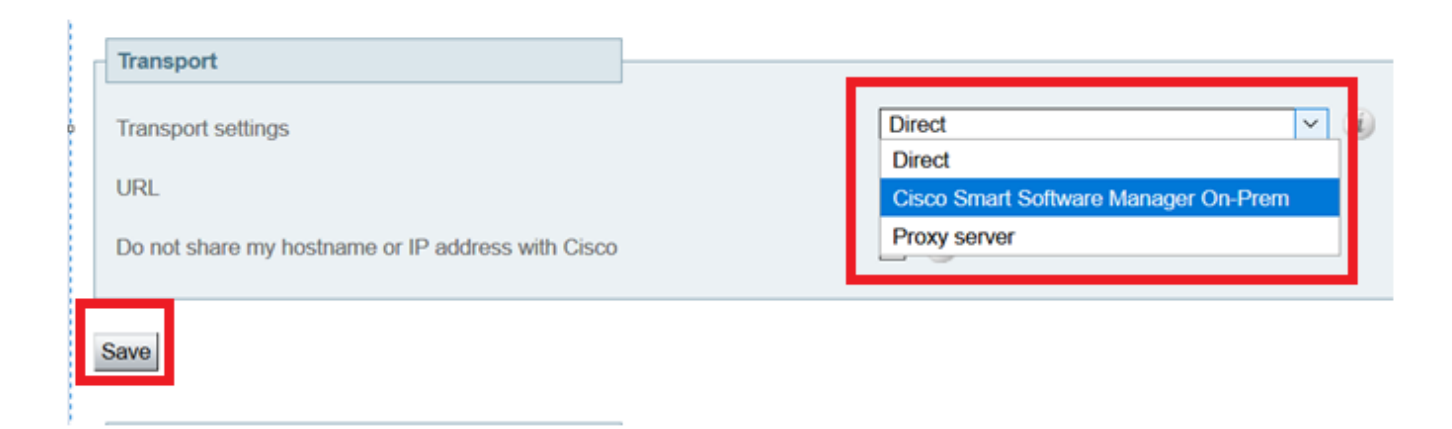

Step 2. Update the CSSM onprem URL. Enter correct URL.

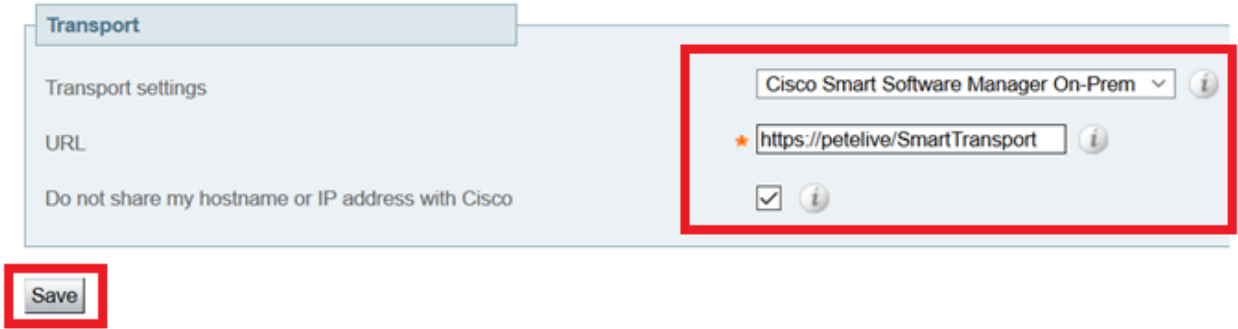

Step 3. Access onprem CSSM and generate a token.

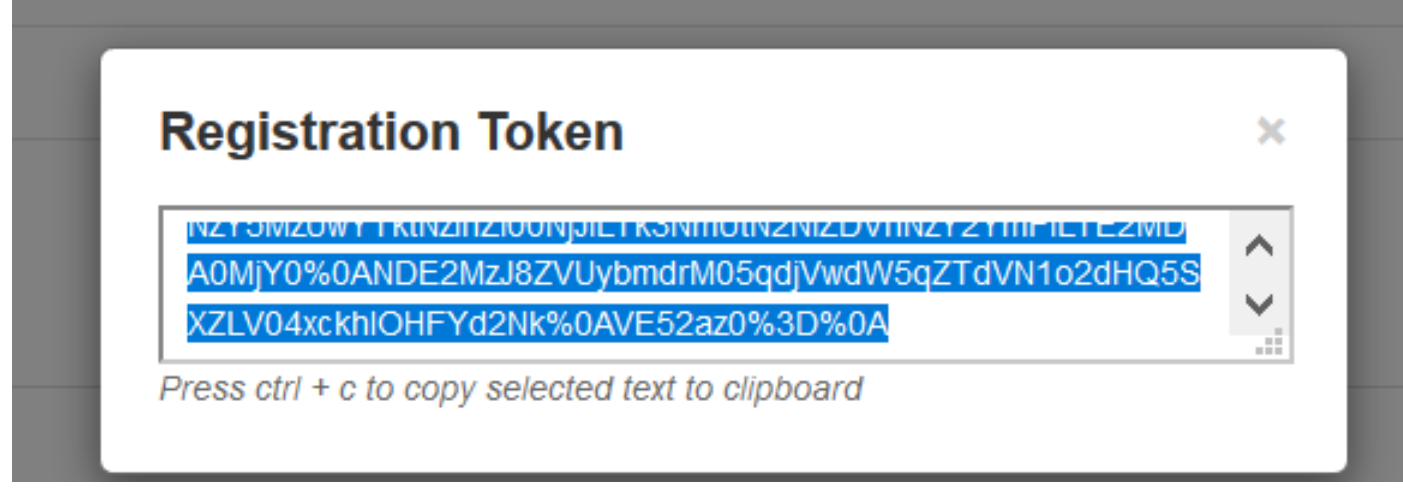

Step 4. Paste the token on. Click **Register**.

| Registration                                                 |                                                                                                    |
|--------------------------------------------------------------|----------------------------------------------------------------------------------------------------|
| Product Instance Registration token                          | NzY5MzUwYTktNzihZi00NjJILTk3NmUtN2NIZDVhNzY2YmFILTE2MDA0MjY<br>0%0ANDE2MzJ8ZVUybmdrM05qdjVwdW5qZTdVN1o2dHQ5SXZLV04xckhl<br>OHFYd2Nk%0AVE52az0%3D%0A |
| Reregister this product instance if it is already registered | ⊠ ©                                                                                                    |
|                                                              |                                                                                                    |

The instance is in process of register.

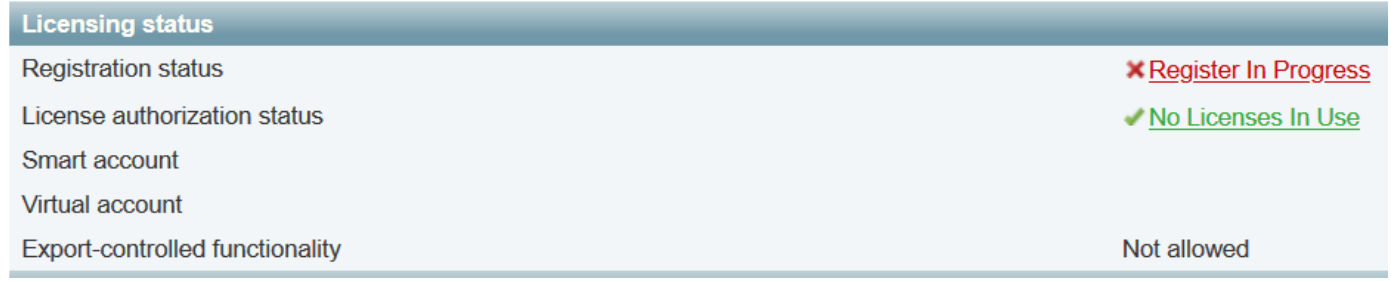

#### Status shows registered.

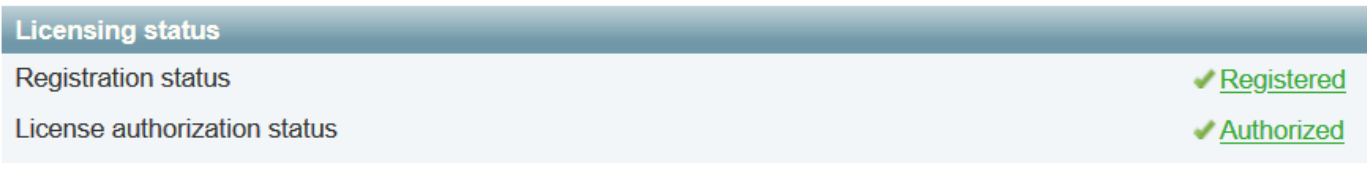

### <span id="page-7-0"></span>**Troubleshoot**

Note: If Smart Licensing option is not present, it is because of Old VCS flavor on 12.6.

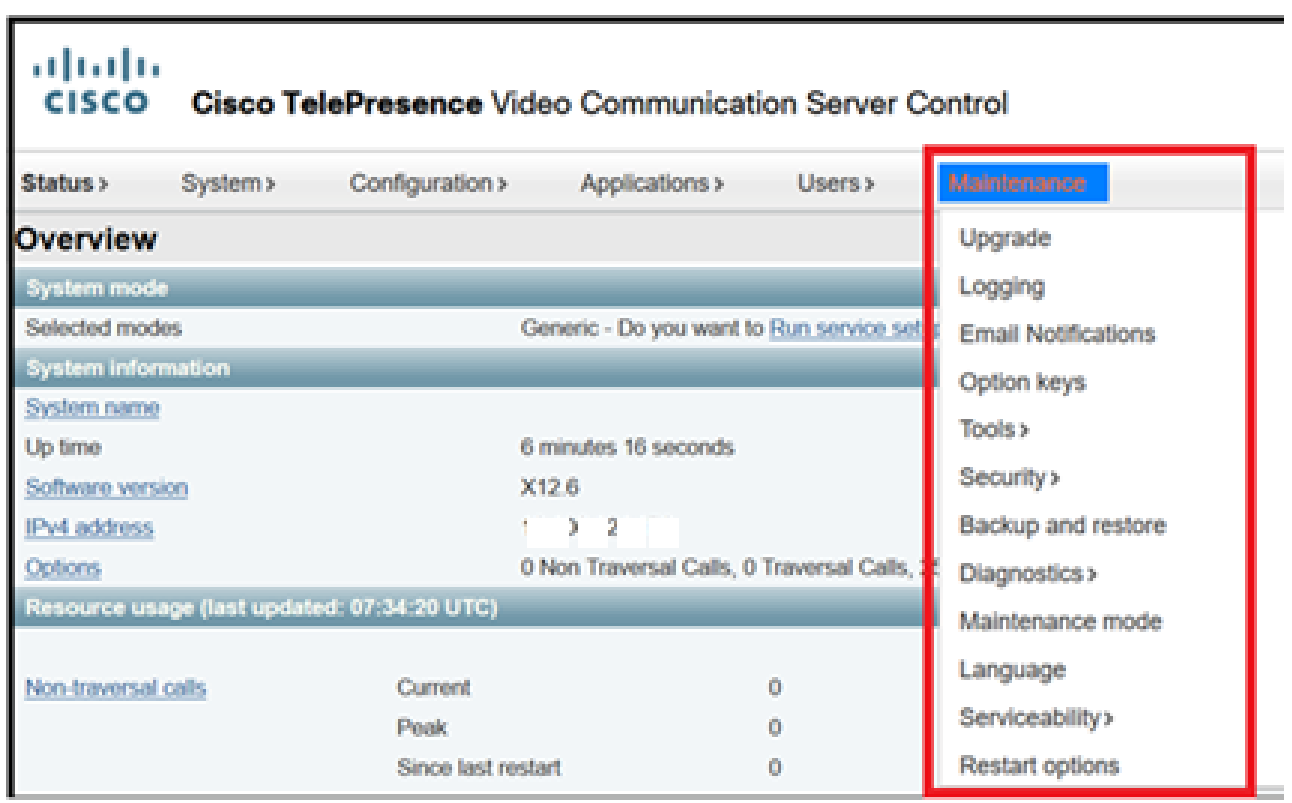

## <span id="page-7-1"></span>**Verify**

You can verify the Smart Licensing status with **xstatus // license** command on CLI.

xstatus // license \*s Show: / License: All: Smart Licensing Status ======================

Smart Licensing is ENABLED

Registration: Status: REGISTERED Smart Account: petelive.cisco.com Virtual Account: Default Export-Controlled Functionality: ALLOWED Initial Registration: SUCCEEDED on Jun 10 2020 07:57:22 UTC Last Renewal Attempt: None Next Renewal Attempt: Jul 11 2020 09:08:38 UTC Registration Expires: Sep 11 2020 11:31:12 UTC

License Authorization: Status: AUTHORIZED on Jun 10 2020 08:02:32 UTC Last Communication Attempt: SUCCEEDED on Jun 10 2020 08:02:32 UTC Next Communication Attempt: Jul 10 2020 08:02:31 UTC Communication Deadline: Sep 08 2020 07:33:04 UTC

Data Privacy: Sending Hostname: yes Callhome hostname privacy: DISABLED Smart Licensing hostname privacy: DISABLED Version privacy: DISABLED

Transport: Type: Smart URL: https://petelive/SmartTransport Proxy: Not Configured

### <span id="page-8-0"></span>**How do Specific Licenses Apply to my Expressways**

All licenses are pooled together. Each individual node pulls only the licenses it needs. You do not assign a number of licenses to a specific node.

If you have, for example, ten UC Manager Enhanced Plus licenses, this allows you to register 10 endpoints.

What if you have 4 Expressways all registered to your Virtual Smart License Account?

Whichever node you point the first endpoint to, that node allows the registration. That Expressway connects to the Cloud with the token registered from your Virtual Account and reports that one UC Manager Enhanced Plus license is used. On the CSSM portal for your Virtual Account, you can now see that you have nine UC Manager Enhanced Plus licenses. If you register another endpoint to a different Expressway node that is registered to the same Virtual License Account, it uses the same process, and reports one UC Manager Enhanced Plus license is used. Look back at the CSSM portal. You can see that you have eight UC Manager Enhanced Plus licenses.

### <span id="page-8-1"></span>**Example**

In this example, you can see there are ten UC Manager Enhanced Plus licenses in the virtual account:

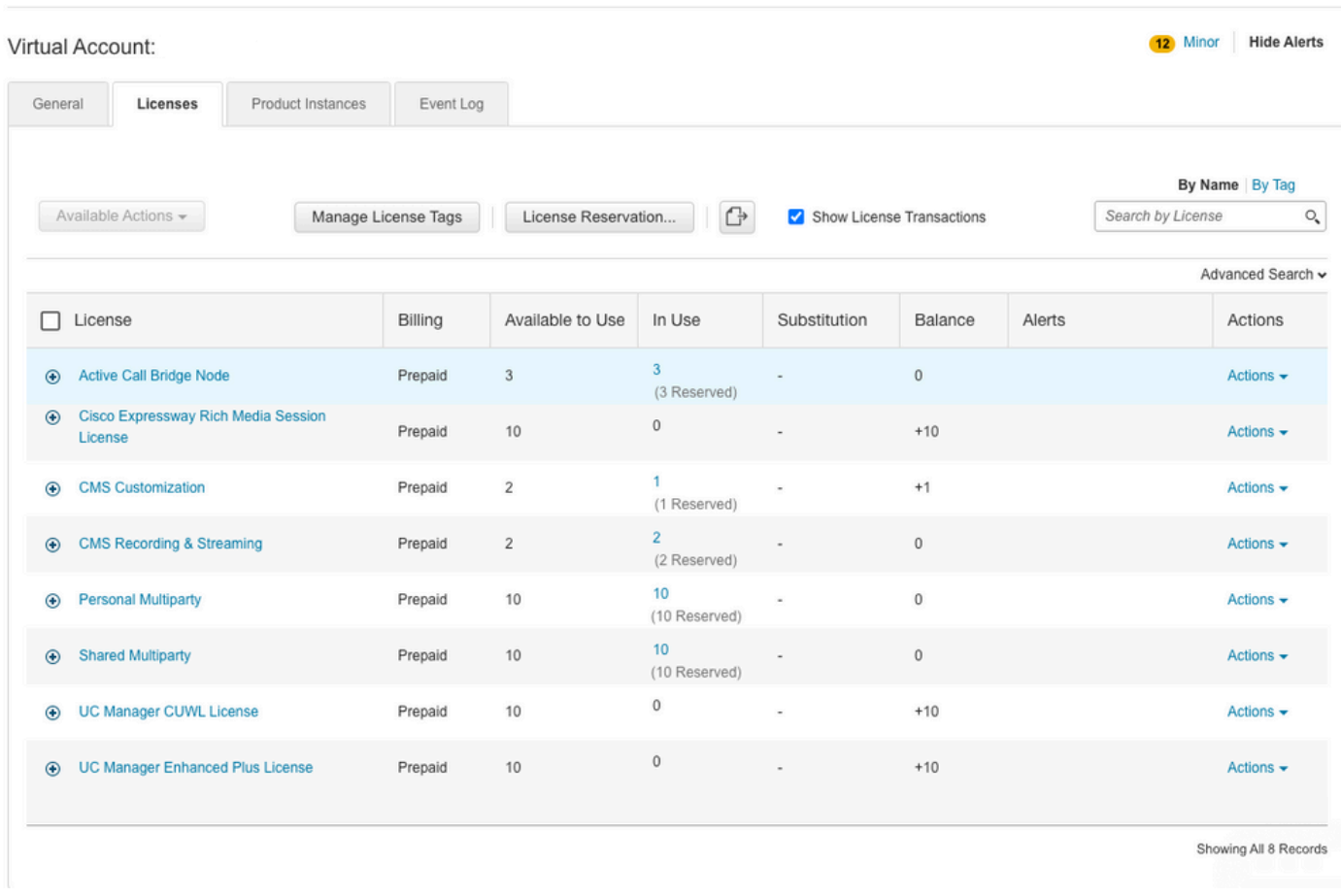

On this Expressway, there are not any smart licenses under **Expressway > Maintenance > Smart Licenses: License Usage** used.

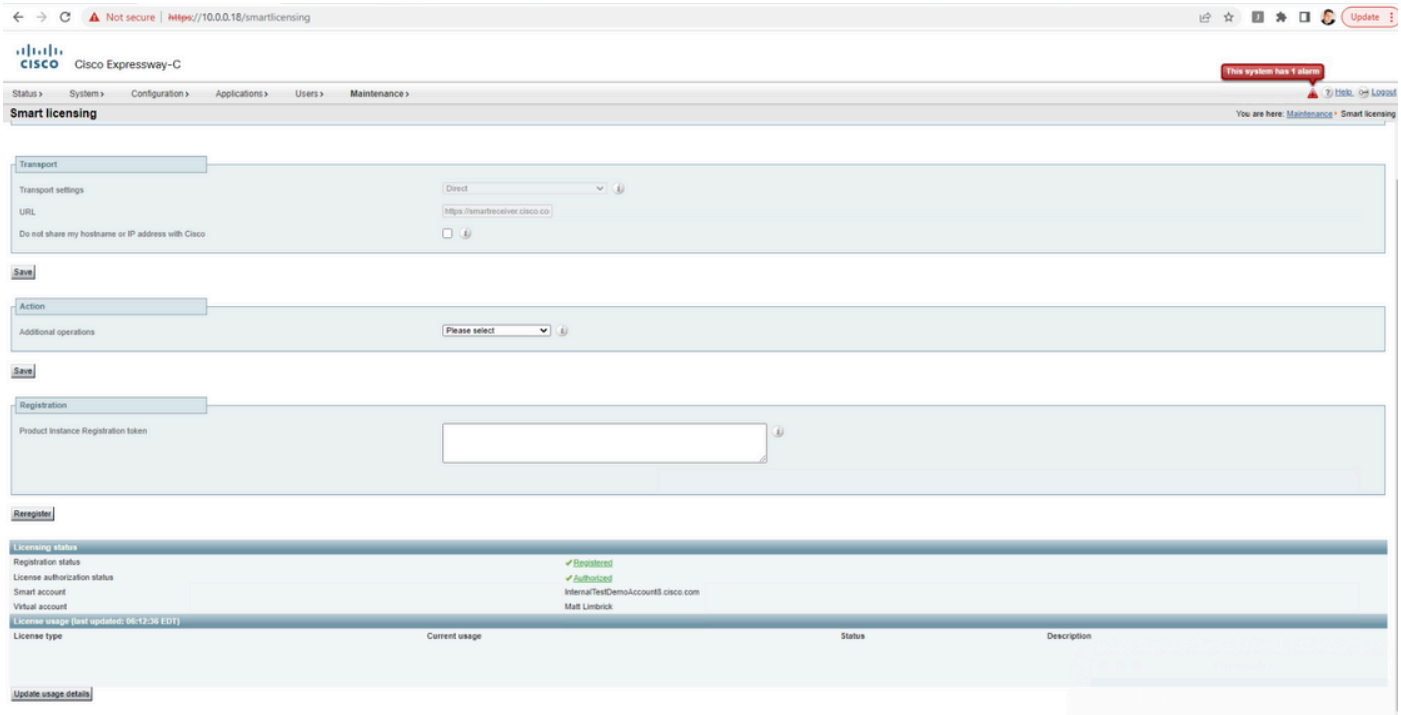

Once you register an endpoint to an Expressway registered to your Virtual account, you must notice that the UC Manager Enhanced Plus licenses count decreased to nine and that the UC Manager Enhanced license now shows one In Use.

#### Virtual Account:

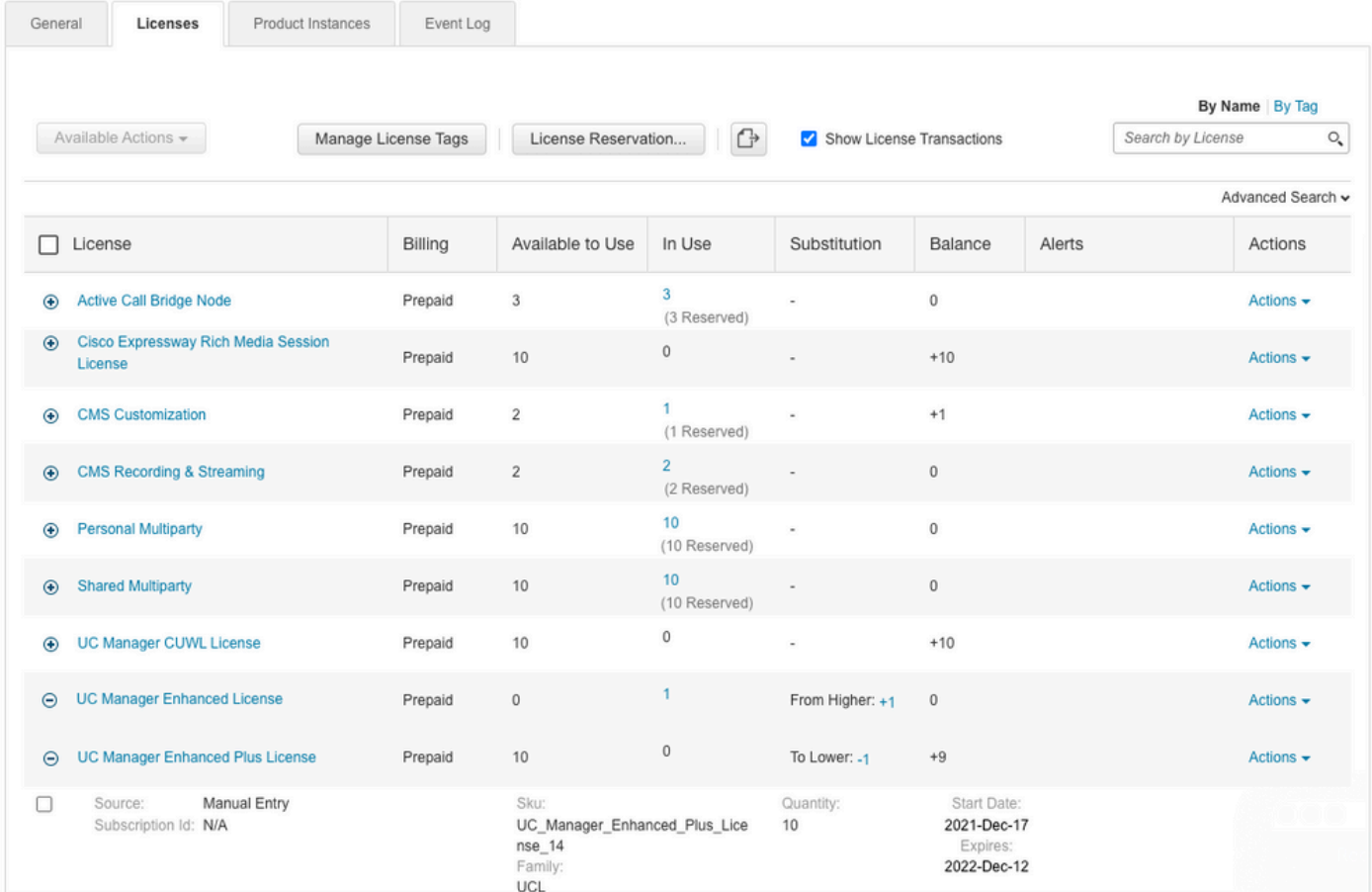

You can verify that the Expressway registered to this Virtual Account has one endpoint registered under **Expressway > Status > Registrations > By alias**.

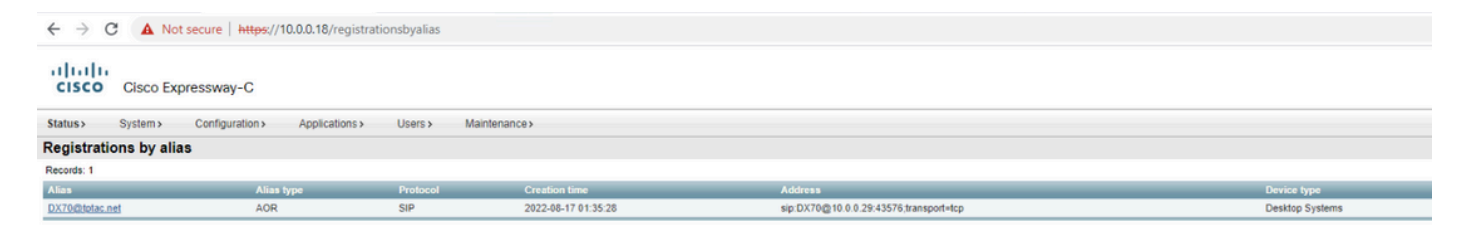

You can then navigate to **Expressway > Maintenance > Smart Licensing** and confirm that the registered endpoint utilizes one UC Manager Enhanced license.

12 Minor | Hide Alerts

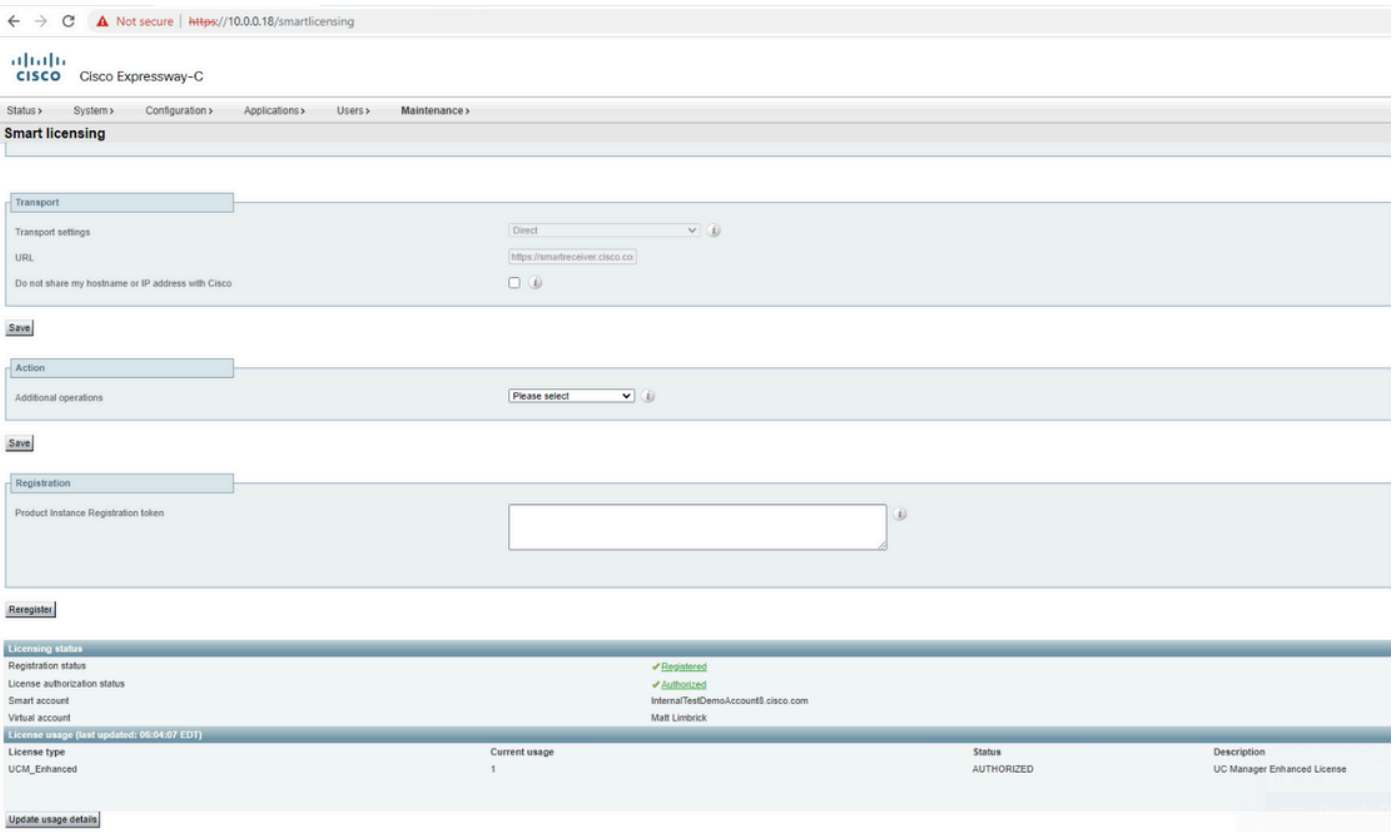

If you unregister this endpoint from the Expressway registered to your Virtual Account, the count goes back to ten C Manager Enhanced Plus licenses and the Expressway entry under **Expressway > Maintenance > Smart Licenses: License Usage** disappears.

**Note:** It can take a couple minutes for your Virtual Account and the Expressway to reflect the license consumption. License consumption is not constantly updated as it would generate a ton of network messages. License usage is updated every six hours or can be manually updated when you click **Update usage details**.

### <span id="page-11-0"></span>**Types of Smart Licenses**

- LIC-EXP-DSK
- LIC-EXP-Room
- LIC-EXP-RMS

LIC-EXP-DSK is represented as UC Manager Enhanced License on CSSM. These are only for desktop SIP devices such as EX60, EX90, DX70 and DX80. H323 registrations for these devices are consumed as Room Licenses.

LIC-EXP-Room is represented as UC Manager Telepresence Room License on CSSM. These are for all other SIP registrations that are not SIP desktop devices as listed above, as well as all H323 registrations.

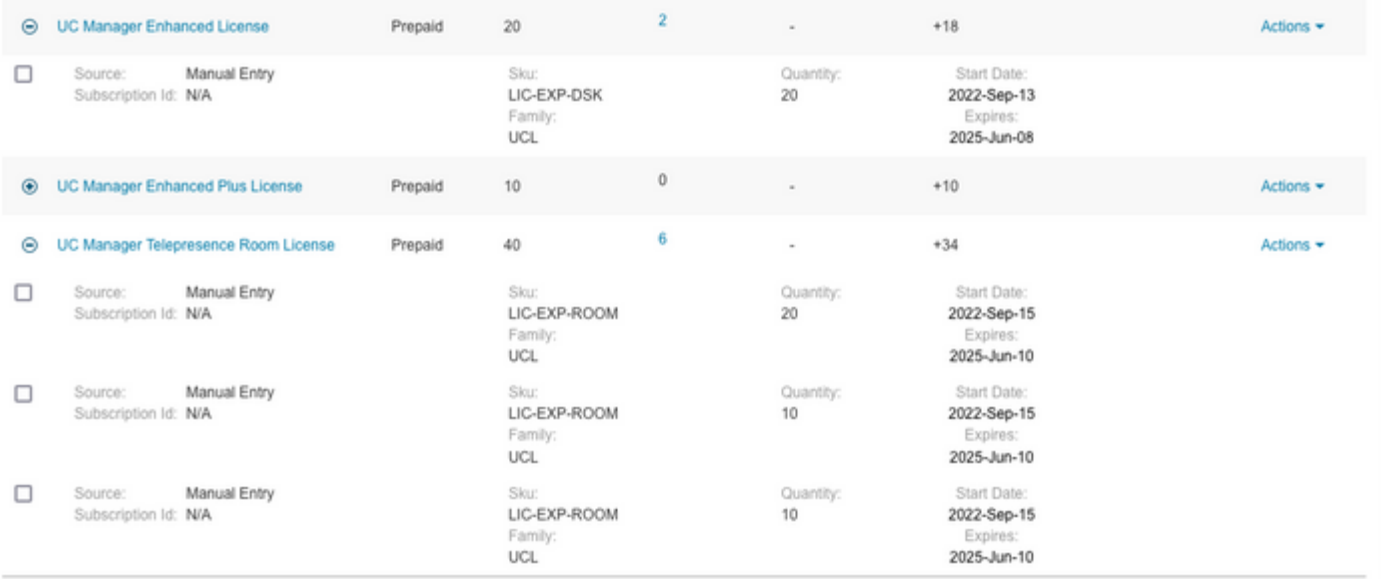

LIC-EXP-RMS is represented as Cisco Expressway Rich Media Session License. These are licenses for Traversal calls / non-Unified Communication calls.

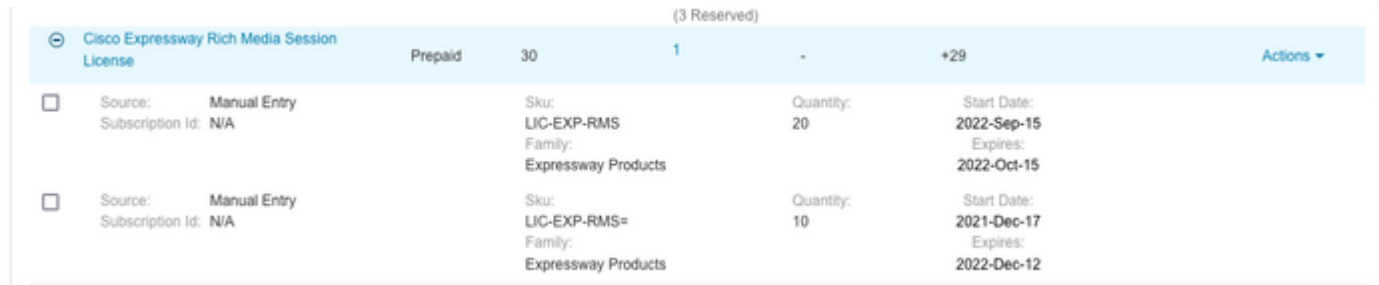

<span id="page-12-0"></span>**License Usage**

### **Room and Desktop Registrations on Expressway**

If Expressway is configured as a SIP registrar or H.323 Gatekeeper, it needs to be licensed for concurrent systems (the Unified CM model) and not for concurrent calls.

For SIP deployments, you do this by adding either or both of the following license types to the Cisco Expressway-C or Cisco Expressway-E:

- TelePresence Room System License
- Desktop System License

The following SIP devices register as desktop systems; all other devices are considered room systems:

- · Cisco TelePresence EX60
- **Cisco TelePresence EX90**
- Cisco Webex DX70
- Cisco Webex DX80
- · If you use Cisco Jabber Video for TelePresence (Movi) soft clients (now end-of-sale), they also register to Expressway as desktop systems.

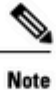

ı

To register as desktop systems (for SIP), DX systems must be running version CE8.2 or later, and EX systems must be running TC7.3.6 or later. DX and EX systems running earlier versions still register for SIP, but will consume a room system license.

For H.323 deployments, all endpoints consume a TelePresence Room System License. This is due to a limitation in H.323, which does not determine the difference between desktop and room type endpoints. We therefore recommend SIP as the preferred signaling protocol, although H.323 is available as a fall back for endpoints that do not support SIP.

Cisco Expressway Administrator Guide (X14.0)

29